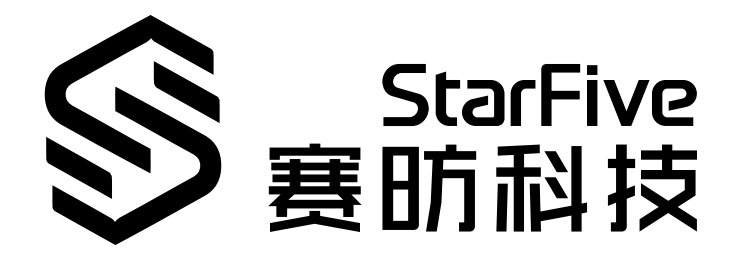

# **VisionFive 2 SDK Quick Start Guide**

Version: 1.22 Date: 2023/11/24 Doc ID: VisionFive2-QSGEN-002

# <span id="page-1-0"></span>**Legal Statements**

Important legal notice before reading this documentation.

### **PROPRIETARY NOTICE**

Copyright © Shanghai StarFive Technology Co., Ltd., 2023. All rights reserved.

Information in this document is provided "as is," with all faults. Contents may be periodically updated or revised due to product development. Shanghai StarFive Technology Co., Ltd. (hereinafter "StarFive") reserves the right to make changes without further notice to any products herein.

StarFive expressly disclaims all warranties, representations, and conditions of any kind, whether express or implied, including, but not limited to, the implied warranties or conditions of merchantability, fitness for a particular purpose, and non-infringement.

StarFive does not assume any liability arising out of the application or use of any product or circuit, and specifically disclaims any and all liability, including without limitation indirect, incidental, special, exemplary, or consequential damages.

All material appearing in this document is protected by copyright and is the property of StarFive. You may not reproduce the information contained herein, in whole or in part, without the written permission of StarFive.

### **Contact Us**

Address: Room 502, Building 2, No. 61 Shengxia Rd., China (Shanghai) Pilot Free Trade Zone, Shanghai, 201203, China

Website: <http://www.starfivetech.com>

Email:

- Sales: [sales@starfivetech.com](mailto:sales@starfivetech.com)
- Support: [support@starfivetech.com](mailto:support@starfivetech.com)

# **Contents**

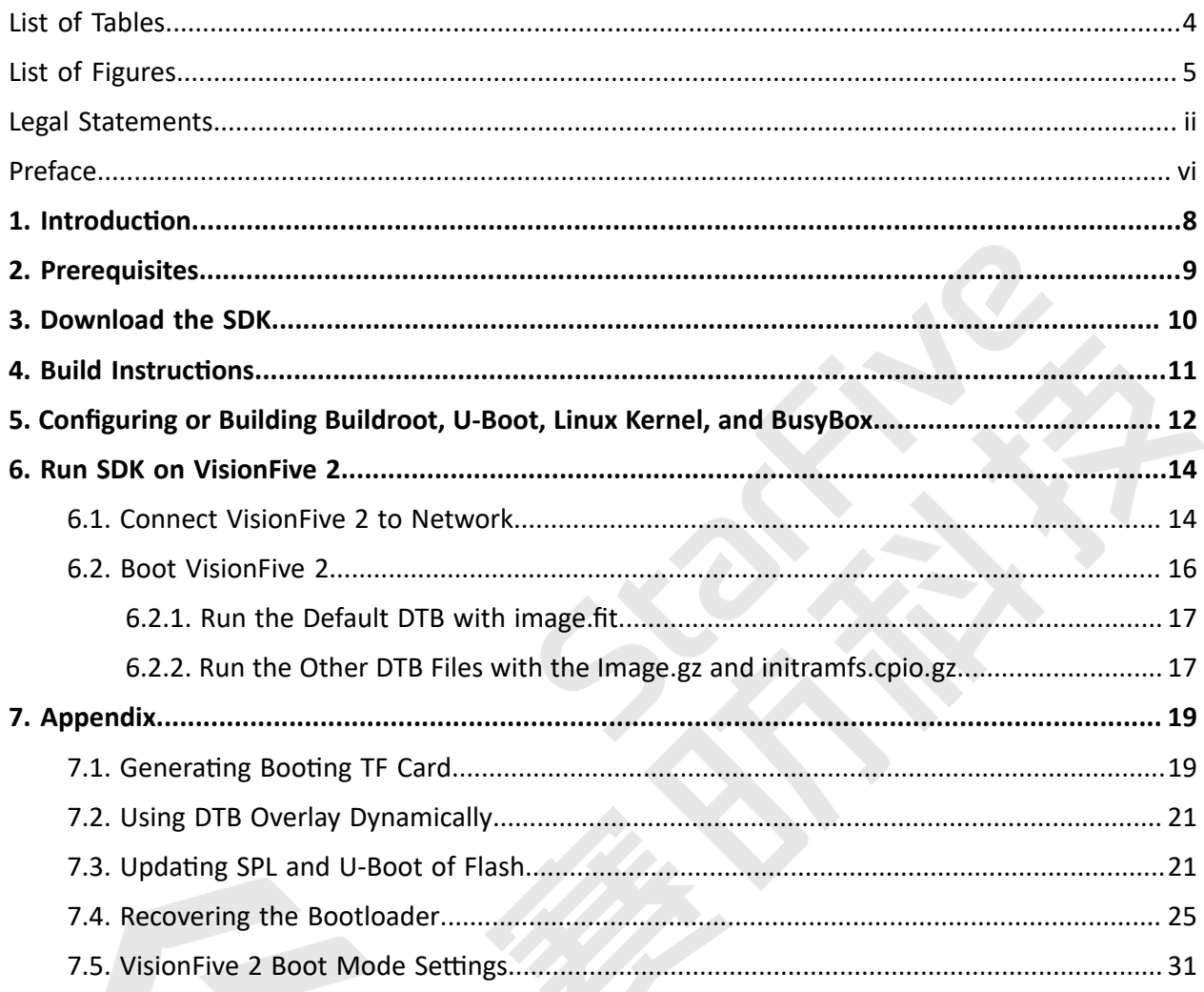

# <span id="page-3-0"></span>**List of Tables**

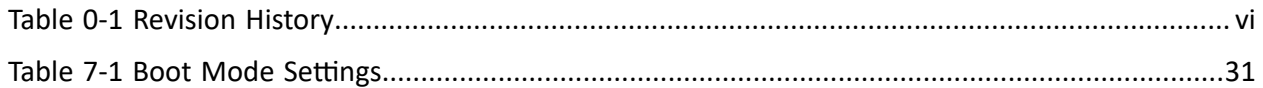

# <span id="page-4-0"></span>**List of Figures**

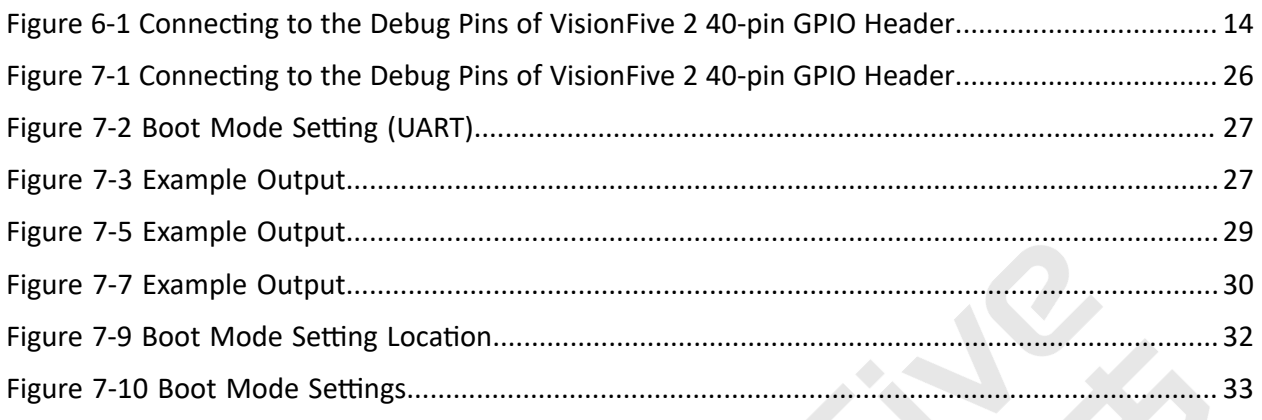

# <span id="page-5-0"></span>**Preface**

About this guide and technical support information.

### **About this document**

This document mainly provides the SDK developers with a quick start reference when they configure VisionFive 2, the first high-performance RISC-V single board computer (SBC) with an integrated GPU. VisionFive 2 is equipped with the StarFive next generation SoC platform - JH-7110

### **Revision History**

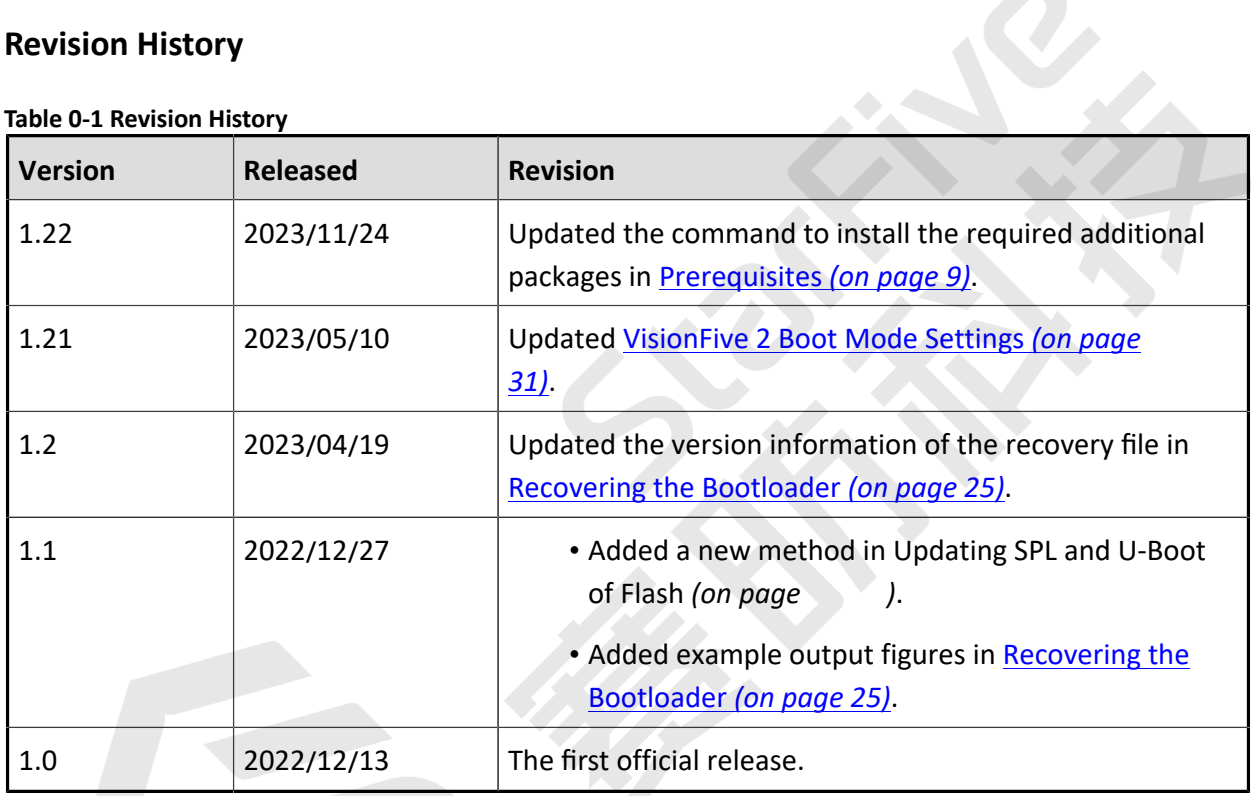

<span id="page-5-1"></span>**Table 0-1 Revision History**

### **Notes and notices**

The following notes and notices might appear in this guide:

• **Tip:**

Suggests how to apply the information in a topic or step.

### • **Note:**

Explains a special case or expands on an important point.

**(!)** Important:

Points out critical information concerning a topic or step.

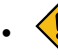

### • **CAUTION:**

Indicates that an action or step can cause loss of data, security problems, or performance issues.

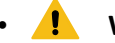

### **P Warning:**

Indicates that an action or step can result in physical harm or cause damage to hardware.

# <span id="page-7-0"></span>**1. Introduction**

StarFive provides Software Development Kit (SDK) to build U-Boot SPL, U-Boot, and a flattened image tree (FIT) image with an OpenSBI binary, Linux kernel, device tree, ramdisk, and rootdisk for VisionFive 2. It also builds a complete RISC-V cross-compile toolchain for VisionFive 2.

Follow the procedures to use the SDK:

- 1. [Prerequisites](#page-8-0) *[\(on page 9\)](#page-8-0)*
- 2. [Download](#page-9-0) the SDK *[\(on page 10\)](#page-9-0)*
- 3. Build [Instructions](#page-10-0) *[\(on page 11\)](#page-10-0)*
- 4. [Configuring](#page-11-0) or Building Buildroot, U-Boot, Linux Kernel, and BusyBox *[\(on page 12\)](#page-11-0)*
- 5. Run SDK on [VisionFive](#page-13-0) 2 *[\(on page 14\)](#page-13-0)*

# <span id="page-8-0"></span>**2. Prerequisites**

Before using the SDK, ensure you perform the following steps:

1. Install an Operating System (OS) on your PC.

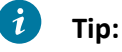

The recommended OS is Ubuntu 16.04/18.04/20.04/22.04 x86\_64.

2. Perform the following commands to update all packages:

\$sudo apt update \$sudo apt upgrade

3. Perform the following command to install the required additional packages:

\$ sudo apt-get install build-essential automake libtool texinfo bison flex gawk g++ git xxd curl wget gdisk gperf cpio bc screen texinfo unzip libgmp-dev libmpfr-dev libmpc-dev libssl-dev libncurses-dev libglib2.0-dev libpixman-1-dev libyaml-dev patchutils python3-pip zlib1g-dev device-tree-compiler dosfstools mtools kpartx rsync

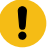

### **Important:**

The command for this step only supports version equal to or later than VF2\_v3.4.5. If your SDK version is VF2 v3.1.5 or earlier, please perform the following command to install the required additional packages:

\$ sudo apt-get install build-essential g++ git autoconf automake autotools-dev texinfo bison xxd curl flex gawk gdisk gperf libgmp-dev libmpfr-dev libmpc-dev libz-dev libssl-dev libncurses-dev libtool patchutils python screen texinfo unzip zlib1g-dev libyaml-dev wget cpio bc dosfstools mtools device-tree-compiler libglib2.0-dev libpixman-1-dev kpartx

4. Execute the following commands to install additional packages for Git LFS:

```
$ curl -s 
 https://packagecloud.io/install/repositories/github/git-lfs/script.deb
.sh | sudo bash
$ sudo apt-get install git-lfs
```
# <span id="page-9-0"></span>**3. Download the SDK**

Perform the following steps to download the SDK from the StarFive official GitHub repository.

<span id="page-9-1"></span>1. Check out the SDK repository (for example, branch **JH7110\_VisionFive2\_devel**) and check out all of the linked sub-modules by executing the following commands:

```
$ git clone git@github.com:starfive-tech/VisionFive2.git
```
- \$ **cd** VisionFive2
- \$ git checkout JH7110\_VisionFive2\_devel
- \$ git submodule update --init --recursive

### **Note:**

This will take some time and requires around 5 GB of disk space. Some modules may fail because certain dependencies don't have the best git hosting. The only solution is to wait and try again later (or ask someone for a copy of that source repository).

2. (Optional) For users who build the release tag version, step [1](#page-9-1) *[\(on page 10\)](#page-9-1)* is enough. For developers who need to switch the 4 submodules (namely, buildroot, u-boot, linux, and opensbi) to correct branch, you can run the following commands. You can refer to the .gitmodule file for the correct branch information.

```
$ cd buildroot && git checkout --track origin/<br/>chuildroot_branch>
 && cd ..
$ cd u-boot && git checkout --track origin/<u-boot_branch> && cd ..
$ cd linux && git checkout --track origin/<linux_branch> && cd ..
$ cd opensbi && git checkout <opensbi_branch> && cd ..
```
The following are the example commands:

```
$ cd buildroot && git checkout --track origin/JH7110_VisionFive2_devel 
 && cd ..
$ cd u-boot && git checkout --track origin/JH7110_VisionFive2_devel 
 && cd ..
$ cd linux && git checkout --track origin/JH7110_VisionFive2_devel 
 && cd ..
$ cd opensbi && git checkout master && cd ..
```
# <span id="page-10-0"></span>**4. Build Instructions**

This section provides steps to build instructions after updating the sub-modules as described in [Download](#page-9-0) the SDK *[\(on page 10\)](#page-9-0)*. This procedure is quick building for the initramfs image, image. fit, which could be translated to the board through TFTP and could run on the board.

1. Run the following command to build the toolchain, u-boot-spl.bin.normal.out, visionfive2\_fw\_payload.img, and image.fit.

```
make -j$(nproc)
```
### **Result:**

The following files will be generated under work/ directory:

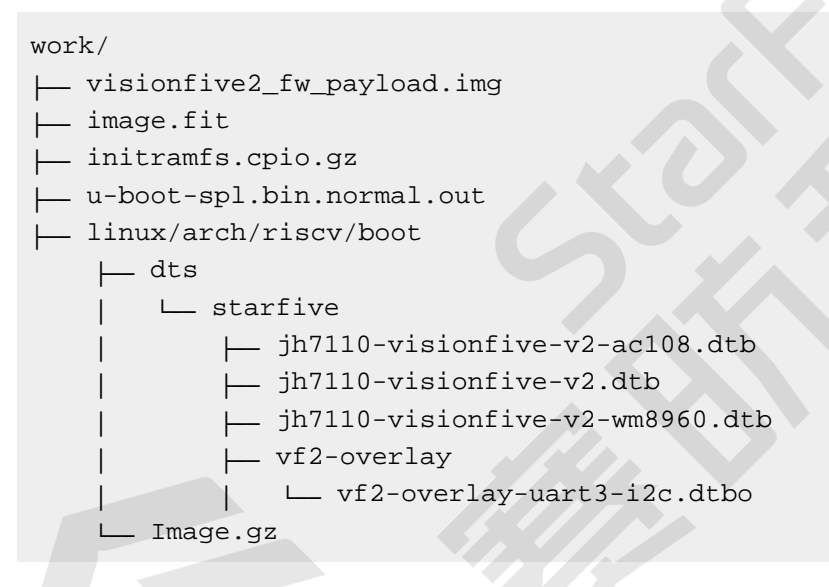

The final build tree will consume about 16 GB of disk space.

2. Copy the previously-generated files to the TFTP server workspace path.

# <span id="page-11-0"></span>**5. Configuring or Building Buildroot, U-Boot, Linux Kernel, and BusyBox**

Use the following commands to configure and build Buildroot, U-Boot, Linux kernel and BusyBox.

### **Configuring buildroot**

Buildroot is a simple, efficient and easy-to-use tool to generate embedded Linux systems through cross complication.

Use the following commands to configue Buildroot on your board.

\$ make buildroot\_initramfs-menuconfig # initramfs menuconfig \$ make buildroot\_rootfs-menuconfig # rootfs menuconfig

### **Configuring U-boot**

*Universal Boot Loader (U-Boot)* is an open source, primary boot loader used in embedded devices.

Use the following command to configure U-Boot on your board.

```
$ make uboot-menuconfig # uboot menuconfig
```
### **Configuring Linux Kernel**

The Linux kernel is the main component of a Linux *Operating System (OS)* and is the core interface between a computer's hardware and its processes.

Use the following command to build the Linux kernel.

```
$ make linux-menuconfig # Kernel menuconfig
```
### **Configuring BusyBox**

BusyBox is a convenient tool-set containing stripped-down versions of many Linux utilities.

Use the following commands to build the BusyBox menu configuration.

• To build menu configuration for BusyBox with the Initramfs file system:

```
$ make -C ./work/buildroot_initramfs/ O=./work/buildroot_initramfs 
 busybox-menuconfig
```
• To build menu configuration for BusyBox with the Rootfs file system:

```
$ make -C ./work/buildroot_rootfs/ O=./work/buildroot_rootfs 
 busybox-menuconfig
```
### **Building Linux Kernel, BusyBox, and FFmpeg**

If you want to build single package or module, perform the following commands according to your needs:

• To build Linux Kernel:

```
$ make vmlinux
```
• To build BusyBox:

```
make -C ./work/buildroot_rootfs/ O=./work/buildroot_rootfs 
  busybox-rebuild # build
busybox package
```
• To build FFmpeg package:

```
$ make -C ./work/buildroot_rootfs/ O=./work/buildroot_rootfs 
 ffmpeg-rebuild
```
# <span id="page-13-0"></span>**6. Run SDK on VisionFive 2**

Perform the following steps to run SDK on VisionFive 2:

- 1. Connect your VisionFive 2 to network as described in Connect [VisionFive](#page-13-1) 2 to Network *[\(on](#page-13-1) [page 14\)](#page-13-1)*.
- 2. Boot VisionFive 2 by performing one of the following methods:
	- Run the Default DTB with [image.fit](#page-16-0) *[\(on page 17\)](#page-16-0)*
	- Run the Other DTB Files with the Image.gz and [initramfs.cpio.gz](#page-16-1) *[\(on page 17\)](#page-16-1)*

### <span id="page-13-1"></span>**6.1. Connect VisionFive 2 to Network**

This section provides steps to connect VisionFive 2 to network and enter U-Boot terminal.

1. Connect the jumper wires between the USB-to-Serial converter and the Debug pins of VisionFive 2 40-pin GPIO header. The following figure is an example:

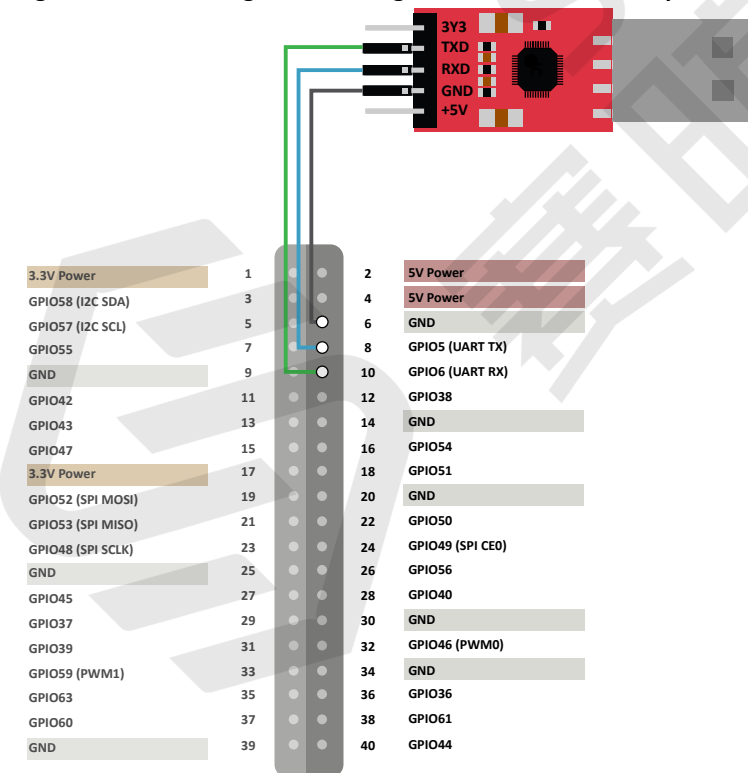

<span id="page-13-2"></span>**Figure 6-1 Connecting to the Debug Pins of VisionFive 2 40-pin GPIO Header**

- 2. Configure the serial port baud rate settings to 115200 bps.
- 3. Connect VisionFive 2 to the network cable and power cord.
- 4. Turn on VisionFive 2 and you will see the start-up information as follows:

U-Boot SPL 2021.10 (Oct 31 2022 - 12:11:37 +0800) DDR version: dc2e84f0. Trying to boot from SPI

```
OpenSBI v1.0
```
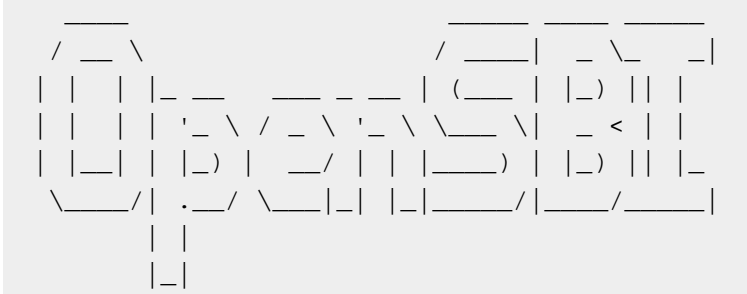

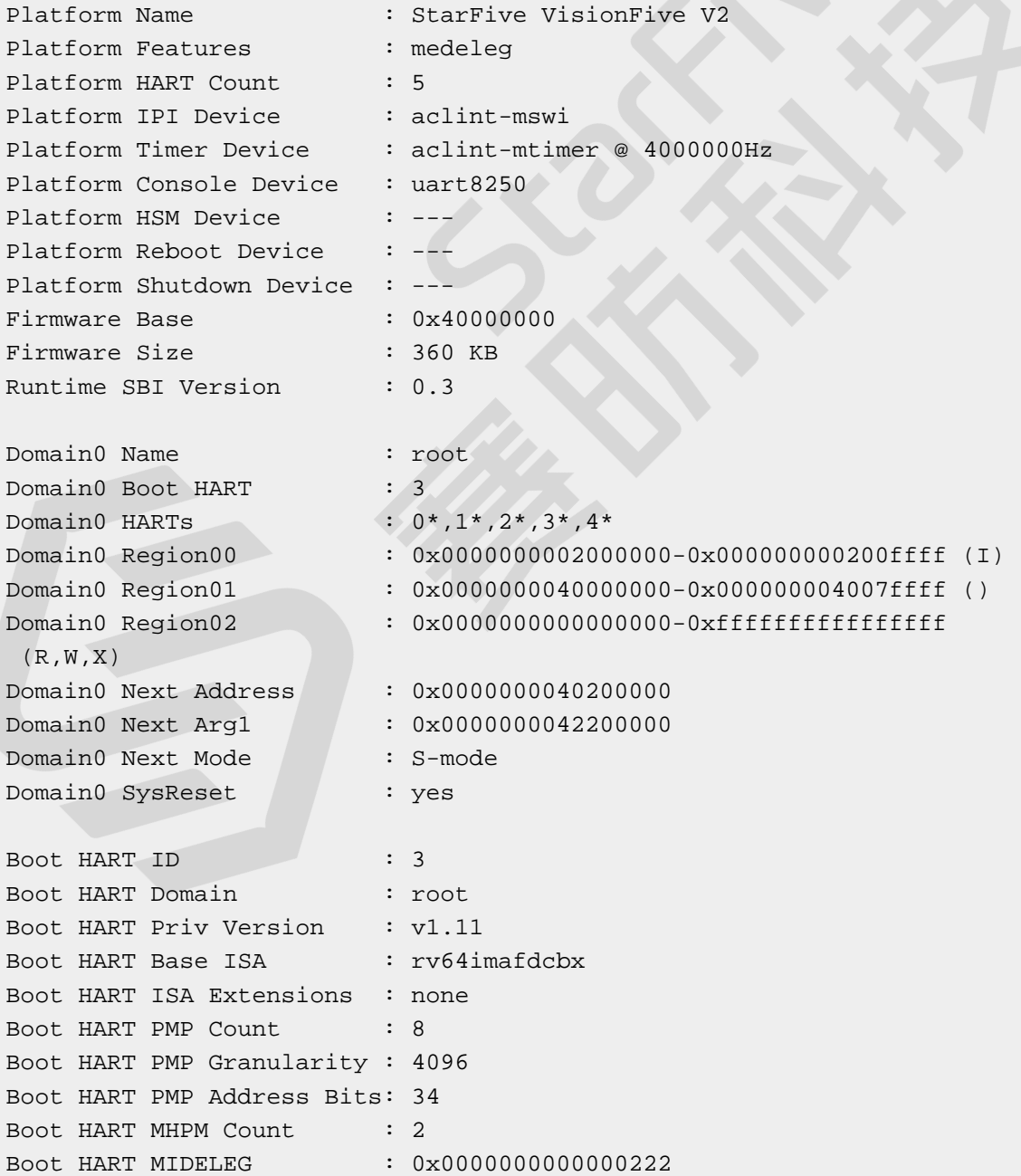

```
| 6 - Run SDK on VisionFive 2
```

```
Boot HART MEDELEG : 0x000000000000b109
U-Boot 2021.10 (Oct 31 2022 - 12:11:37 +0800), Build: 
  jenkins-VF2_515_Branch_SDK_Release-10
CPU: rv64imacu
Model: StarFive VisionFive V2
DRAM: 8 GiB
MMC: sdio0@16010000: 0, sdio1@16020000: 1
Loading Environment from SPIFlash... SF: Detected gd25lq128 with page 
  size 256 Bytes, erase size 4 KiB, total 16 MiB
*** Warning - bad CRC, using default environment
StarFive EEPROM format v2
--------EEPROM INFO--------
Vendor : StarFive Technology Co., Ltd.
Product full SN: VF7110A1-2243-D008E000-00000001
data version: 0x2
PCB revision: 0xa1
BOM revision: A
Ethernet MAC0 address: 6c:cf:39:00:14:5b
Ethernet MAC1 address: 6c:cf:39:00:14:5c
--------EEPROM INFO--------
In: serial@10000000
Out: serial@10000000
Err: serial@10000000
Model: StarFive VisionFive V2
Net: eth0: ethernet@16030000, eth1: ethernet@16040000
switch to partitions #0, OK
mmc1 is current device
found device 1
bootmode flash device 1
Failed to load 'uEnv.txt'
Can't set block device
Hit any key to stop autoboot: 0 
StarFive #
```
<span id="page-15-0"></span>5. Press any key to stop and enter U-Boot terminal.

### **6.2. Boot VisionFive 2**

Choose one of the following methods to boot the board according the DTB file you want to use.

- Run the Default DTB with [image.fit](#page-16-0) *[\(on page 17\)](#page-16-0)*
- Run the Other DTB Files with the Image.gz and [initramfs.cpio.gz](#page-16-1) *[\(on page 17\)](#page-16-1)*

Different boards use different dtb files:

- jh7110-visionfive-v2.dtb: for Version 1.2A and 1.3B board.
- jh7110-visionfive-v2-ac108.dtb: for version 1.2A and 1.3B board with ac108 codec.
- jh7110-visionfive-wm8960.dtb: for Version 1.2A and 1.3B board with wm8960 codec.

```
\mathbf{i}Tip:
```
You can refer to the silk print on the board for version information.

### <span id="page-16-0"></span>**6.2.1. Run the Default DTB with image.fit**

This section provides steps to transfer  $image$ .  $fit$  through TFTP and run image.  $fit$  with the default DTB: jh7110-visionfivev2.dtb.

1. Run the following command to set environment parameters:

```
setenv bootfile vmlinuz; setenv fdtcontroladdr 0xffffffffffffffff;
setenv fileaddr a0000000; setenv ipaddr 192.168.xxx.xxx; setenv
serverip 192.168.xxx.xxx;
```
2. Upload the image file to ddr:

tftpboot \${fileaddr} \${serverip}:image.fit;

3. Load and execute the file by running:

```
bootm start ${fileaddr};bootm loados ${fileaddr};run 
  chipa_set_linux;booti 0x40200000 0x46100000:${filesize} 0x46000000
```
4. Login with the following credentials:

```
buildroot login:root
Password: starfive
```
**Result:**

The launch is successful!

### <span id="page-16-1"></span>**6.2.2. Run the Other DTB Files with the Image.gz and initramfs.cpio.gz**

If you want to load the other DTBs, for example, jh7110-visionfive-v2-wm8960.dtb, follow the steps below.

1. Set the environment parameter:

```
setenv bootfile vmlinuz; setenv fdtcontroladdr 0xffffffffffffffff;
setenv fileaddr a0000000; setenv ipaddr 192.168.xxx.xxx; setenv
serverip 192.168.xxx.xxx;
setenv kernel_comp_addr_r 0xb0000000;setenv kernel_comp_size 
 0x10000000;
```
2. Upload files to DDR:

```
tftpboot ${fdt_addr_r} jh7110-visionfive-v2-wm8960.dtb;
tftpboot ${kernel_addr_r} Image.gz;
tftpboot ${ramdisk_addr_r} initramfs.cpio.gz;
run chipa_set_linux;
```
3. Load and execute:

```
booti ${kernel_addr_r} ${ramdisk_addr_r}:${filesize} ${fdt_addr_r}
```
4. Login with the following credentials:

```
buildroot login:root
Password: starfive
```
### **Result:**

The launch is successful!

# <span id="page-18-0"></span>**7. Appendix**

### <span id="page-18-1"></span>**7.1. Generating Booting TF Card**

If you don't use a local TFTP server, then you may want to make the TF card target.

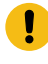

### **Important:**

The operation will overwrite all existing data on the target TF card.

The default size is 16 GB. The GPT Partition Table for the TF card is recommended.

Perform the following steps to generate the booting SD card:

1. Execute the following commands to generate sdcard. img file.

```
$ make -j$(nproc)
$ make buildroot_rootfs -j$(nproc)
$ make img
```
### **Result:**

The output file work/sdcard.img will be generated.

#### $\dot{i}$ **Tip:**

The image file can be burned into a TF card by:

• executing the following dd command:

\$ sudo dd if=work/sdcard.img of=/dev/sdX bs=4096 \$ sync

• or using rpi-imager or balenaEtcher tool.

2. (Optional) Extend the partition if needed. The following methods are both applicable:

- Option 1: On the Ubuntu host:
	- a. Install the package by running the following command on the Ubuntu host:

\$ sudo apt install cloud-guest-utils e2fsprogs

- b. Insert the TF card to the Ubuntu host.
- c. Execute the following command to extend partition.

### **Note:**

 $/$ dev $/$ sd $\overline{x}$  is the TF card device name. Change this variable according the actual situation.

```
$ sudo growpart /dev/sdX 4 # extend partition 4
$ sudo e2fsck -f /dev/sdX4
$ sudo resize2fs /dev/sdX4 # extend filesystem
$ sudo fsck.ext4 /dev/sdX4
```
• Option 2: Run the fdisk and resize2fs commands on the VisionFive 2 board:

```
# fdisk /dev/mmcblk1
Welcome to fdisk (util-linux 2.37.2).
Changes will remain in memory only, until you decide to write 
  them.
Be careful before using the write command.
This disk is currently in use - repartitioning is probably a bad 
  idea.
It's recommended to umount all file systems, and swapoff all swap
partitions on this disk.
Command (m for help): d
Partition number (1-4, default 4): 4
Partition 4 has been deleted.
Command (m for help): n
Partition number (4-128, default 4): 4
First sector (614400-62333918, default 614400):
): t sector, +/-sectors or +/-size{K,M,G,T,P} (614400-62333918, 
  default 62333918)
Created a new partition 4 of type 'Linux filesystem' and of size 
  29.4 GiB.
Partition #4 contains a ext4 signature.
Do you want to remove the signature? [Y]es/[N]o: N
Command (m for help): w
The partition table has been altered.
Syncing disks.
# resize2fs /dev/mmcblk1p4
resize2fs 1.46.4 (18-Aug-2021)
Filesystem at /d[
111.756178] EXT4-fs (mmcblk1p4): resizing filesystem from 512000
to 30859756 blocks
ev/mmcblk1p4 is [
111.765203] EXT4-fs (mmcblk1p4): resizing filesystem from 512000
to 30859265 blocks
mounted on /; on-line resizing required
old_desc_blocks = 2, new_desc_blocks = 118
[ 112.141953] random: crng init done
```

```
[ 112.145369] random: 7 urandom warning(s) missed due to 
 ratelimiting
[ 115.474184] EXT4-fs (mmcblk1p4): resized filesystem to 30859265
The filesystem on /dev/mmcblk1p4 is now 30859756 (1k) blocks long.
```
### <span id="page-20-0"></span>**7.2. Using DTB Overlay Dynamically**

The system support loading DTB overlay dynamically when the board is running.

```
mount -t configfs none /sys/kernel/config
mkdir -p /sys/kernel/config/device-tree/overlays/dtoverlay
cd <the dtoverlay.dtbo path>
cat vf2-overlay-uart3-i2c.dtbo 
  > /sys/kernel/config/device-tree/overlays/dtoverlay/dtbo
```
Besides, you could use the following command to remove the DTBO (Device Tree Blob for Overlay) feature:

<span id="page-20-1"></span>rmdir /sys/kernel/config/device-tree/overlays/dtoverlay

### **7.3. Updating SPL and U-Boot of Flash**

To update SPL and U-Boot of flash for VisionFive 2, two methods are provided:

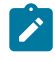

### **Note:**

For instructions to create SPL and fw\_payload (U-Boot) files, refer to *Creating SPL File*  and *Creating fw\_payload File* sections in the *[VisionFive](https://doc-en.rvspace.org/VisionFive2/PDF/VisionFive2_SW_TRM.pdf) 2 Single Board Computer Software Technical [Reference](https://doc-en.rvspace.org/VisionFive2/PDF/VisionFive2_SW_TRM.pdf) Manual*.

1. Through the tftpboot command as described in Through tftpboot [Command](#page-20-2) *[\(on page](#page-20-2)  [21\)](#page-20-2)*.

2. Through the flashcp command as described in Through flashcp [Command](#page-23-0) *[\(on page 24\)](#page-23-0)*.

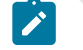

**Note:**

### **Note:**

Method 2 only supports versions equal to or later than  $VF2$   $v2.5.0$ .

### <span id="page-20-2"></span>**Through tftpboot Command**

To update SPL and U-Boot through the tftpboot command, perform the following steps:

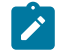

Step 1-7 are performed on the host PC while Step 8-13 are performed on VisionFive 2.

#### | 7 - Appendix

- 1. Connect one end of an Ethernet cable to the VisionFive 2 RJ45 connector, and connect the other end of the cable to a router.
- 2. Install a TFTP server on the host PC by executing:

```
sudo apt-get update
sudo apt install tftpd-hpa
```
3. Check the server status:

sudo systemctl status tftpd-hpa

4. Execute the following to enter the TFTP server:

sudo nano /etc/**default**/tftpd-hpa

5. Configure the TFTP server as follows:

```
TFTP_USERNAME="tftp"
TFTP_DIRECTORY="/home/user/tftp"
TFTP_ADDRESS=":69"
TFTP_OPTIONS="-c -l -s"
```
### **Note:**

TFTP\_DIRECTORY refers to the directory to store bootloader, u-boot, SPL, image and so on.

6. Create tftp-server folder to store the files:

sudo mkdir -p /home/user/tftp

7. Restart the TFTP server by executing:

sudo systemctl restart tftpd-hpa

8. Power on VisionFive 2 and wait until it enters the U-Boot command line interface.

- $\bullet$  Tip:
- Prerequisite:
	- An USB to TTL (Transistor-Transistor Logic) converter. Connect the USB to the computer, and connect the Dupont cable to the correct extension pin of VisionFive 2. Please pay attention to the cross connection of TX and RX.
	- Install Putty or secureCRT on your PC.
- When you power on the VisionFive 2, the serial port will print countdown, usually starting from 3. Hit any key to stop autoboot before the number decreases to 0, and you can enter the U-Boot command mode.
- 9. Configure the environment variables by executing:

setenv ipaddr 192.168.120.222;setenv serverip 192.168.120.99

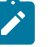

### **Note:**

Generally, the default IP of a router is 192.168.120.1. In this case, use the server IP as the IP assigned by the DHCP server of the router and use the VisionFive 2 IP as 192.168.120.xxx. However, if your router IP is different (for example, 192.168.2.1 ), make sure the server IP and VisionFive 2 IP are in the same IP domain (for example, 192.168.2.xxx).

10. Check the connectivity by pinging the host PC from VisionFive 2.

### **Example command:**

ping 192.168.120.99

### **Result:**

The following output indicates that the host PC and VisionFive 2 have established communication on the same network.

```
StarFive # ping 192.168.120.99
speed: 1000, full duplex
Using dwmac.10020000device
host 192.168.120.99is alive
```
11. Initialize SPI Flash:

sf probe

### **Result:**

```
| 7 - Appendix
```

```
StarFive # sf probe
SF: Detected gd251q128 with page size 256 Bytes, erase size 4 KiB,
  total 16MiB
```
12. Update SPL binary, the following is the command and example output:

```
StarFive # tftpboot 0xa0000000${serverip}:u-boot-spl.bin.normal.out
Using ethernet@16030000 device
TFTP from server 192.168.120.99; our IP address is 192.168.120.222
Filename 'u-boot-spl.bin.normal.out'.
Load address: 0xa0000000
Loading: ##########
1.6 MiB/s
done
Bytes transferred = 132208 (20470 hex)
StarFive # sf update 0xa0000000 0x0 $filesize
device 0 offset 0x0, size 0x20470
0 bytes written, 132208 bytes skipped in 0.23s, speed 5206961 B/s
```
13. Update U-Boot binary, the following is the command and example output:

```
StarFive # tftpboot 0xa0000000${serverip}:visionfive2_fw_payload.img
Using ethernet@16030000device
TFTP from server 192.168.120.99; our IP address is 192.168.120.222
Filename 'visionfive2_fw_payload.img'.
Load address: 0xa0000000
Loading: 
  #################################################################
#################################################################
#################################################################
#######
2.2 MiB/s
done
Bytes transferred = 2955397(2d1885 hex)
StarFive # sf update 0xa0000000 0x100000$filesize
device 0 offset 0x100000, size 0x2d1885
0 bytes written, 2955397 bytes skipped in 0.507s, speed 5922361 B/s
StarFive #
```
### <span id="page-23-0"></span>**Through flashcp Command**

To update SPL and U-Boot through the flashcp command, perform the following steps:

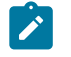

### **Note:**

This method requires to enter the Debian OS and only supports versions equal to or later than VF2\_v2.5.0.

1. Install the mtd-utils package by executing the following command:

apt install mtd-utils

- 2. Transfer the latest u-boot-spl.bin.normal.out and visionfive2\_fw\_payload.img files to Debian system through SCP.
- 3. Execute the following command to check the MTD partition:

cat /proc/mtd

#### **Example Output:**

You will see the partition information in the QSPI flash:

```
dev: size erasesize name
mtd0: 00040000 00001000 "spl"
mtd1: 00010000 00001000 "uboot-env"
mtd2: 00300000 00001000 "uboot"
mtd3: 00100000 00001000 "data"
```
- 4. Update the SPL and U-Boot binaries according to different partitions:
	- Example command to update SPL:

flashcp -v u-boot-spl.bin.normal.out /dev/mtd0

• Example command to update U-Boot:

flashcp -v visionfive2\_fw\_payload.img /dev/mtd2

**Example Command and Output:**

```
# flashcp -v u-boot-spl.bin.normal.out /dev/mtd0
Erasing blocks: 36/36(100%)
Writing data: 143k/143k (100%)
Verifying data: 143k/143k (100%)
# flashcp -v visionfive2_fw_payload.img /dev/mtd2
Erasing blocks: 736/736(100%)
Writing data: 2943k/2943k (100%)
Verifying data: 2943k/2943k (100%)
```
<span id="page-24-0"></span>5. Restart the system to make the updates take effect.

### **7.4. Recovering the Bootloader**

The SPL and U-Boot are stored inside the SPI flash of your board. There may be situations where you accidentally empty the flash or if the flash is damaged on your board. In these situations, it's better to recover the bootloader.

1. Connect the jumper wires between the USB-to-Serial converter and the Debug pins of VisionFive 2 40-pin GPIO header. The following figure is an example:

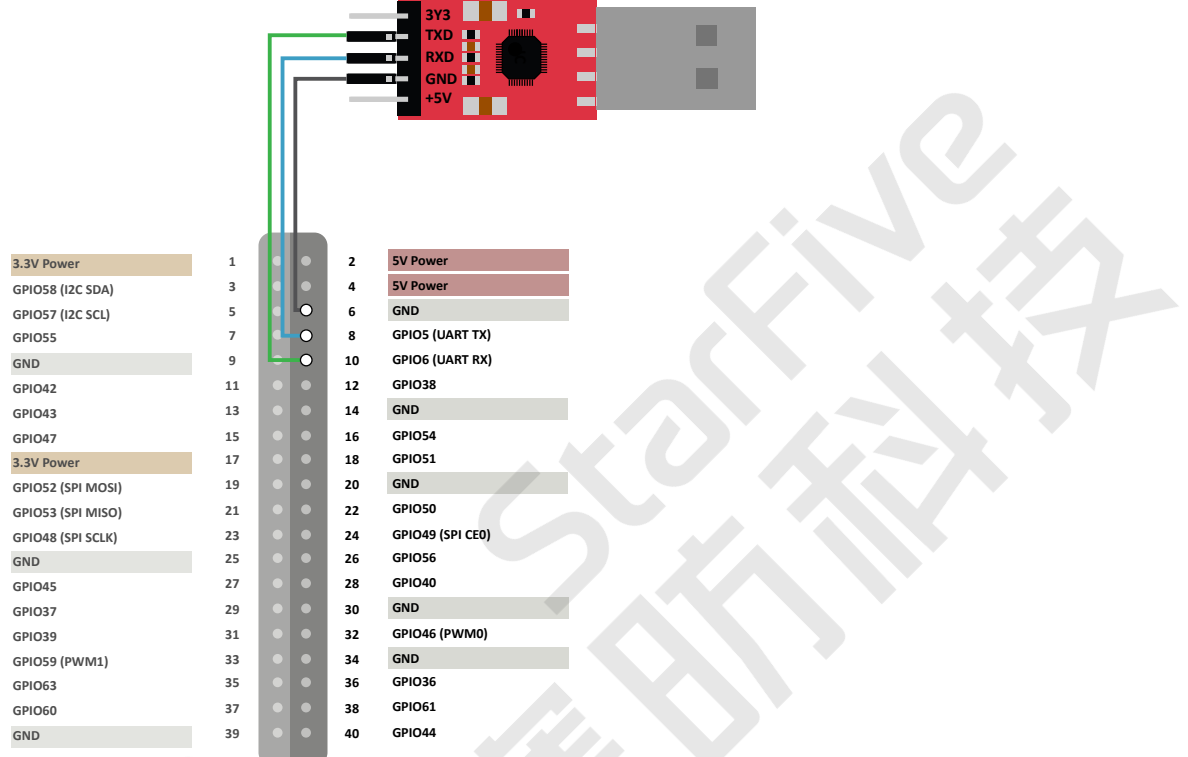

<span id="page-25-0"></span>**Figure 7-1 Connecting to the Debug Pins of VisionFive 2 40-pin GPIO Header**

2. Before you recover the bootloader, double check the boot mode jumpers (Switch\_2) on your board has already been switched to UART mode (RGPIO\_1,RGPIO\_0: 1,1).

### **Tip:**

The following figure shows the boot mode settings. For more information, refer to [VisionFive](#page-30-0) 2 Boot Mode Settings *[\(on page 31\)](#page-30-0)*.

#### **Figure 7-2 Boot Mode Setting (UART)** 7

<span id="page-26-0"></span>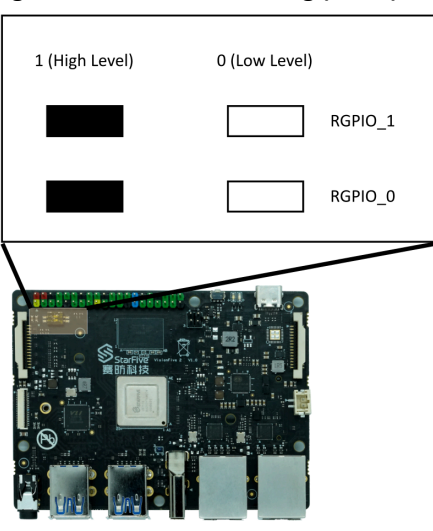

- 3. Configure the serial port baud rate settings to 115200 bps.
- 4. Power up, you will see an output like this:

CCCCCCCCCCCCCCCCCCCCC

5. Transfer the latest recovery binary (jh7110-recovery-<Version>.bin) by XMODEM. The recovery binary is located at: [https://github.com/starfive-tech/Tools/tree/master/](https://github.com/starfive-tech/Tools/tree/master/recovery) [recovery](https://github.com/starfive-tech/Tools/tree/master/recovery).

#### $\dot{i}$ **Tip:**

*<Version>* indicates the version number of the recovery file. Make sure you use the latest version.

#### <span id="page-26-1"></span>**Figure 7-3 Example Output**

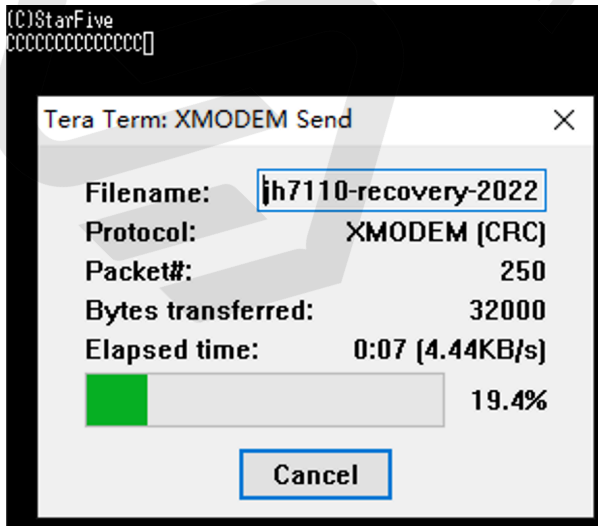

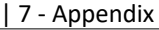

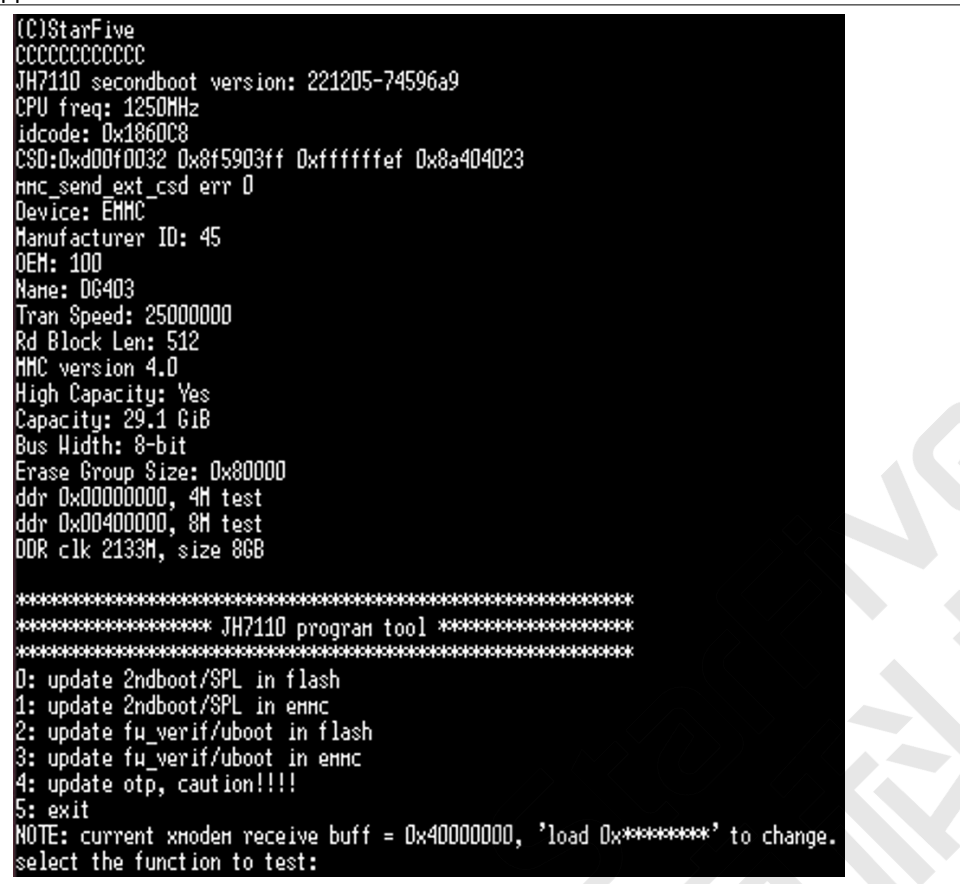

6. Type 0 and press **Enter** on your keyboard to update SPL binary <u-bootspl.bin.normal.out>.

#### <span id="page-28-0"></span>**Figure 7-5 Example Output**

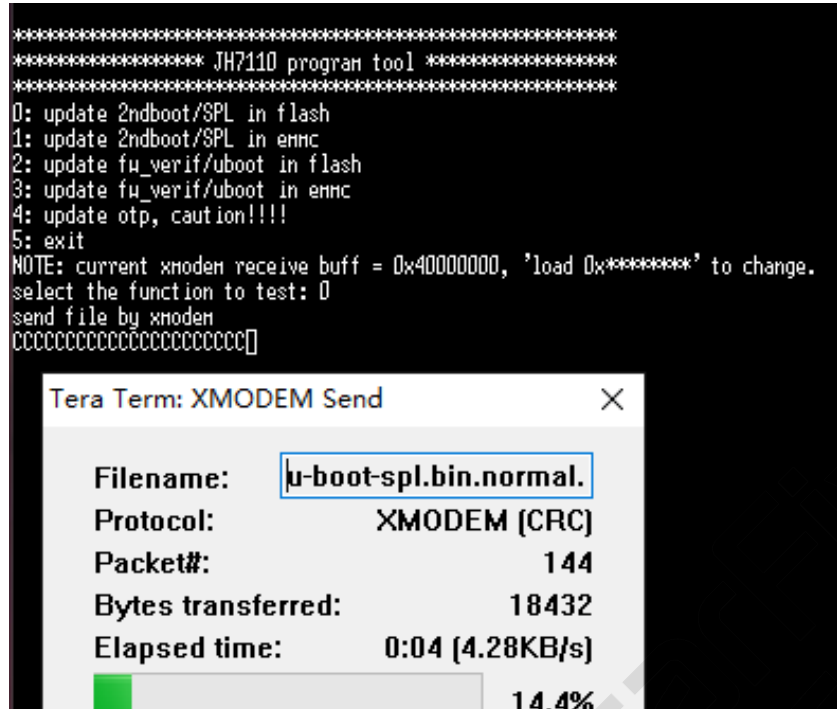

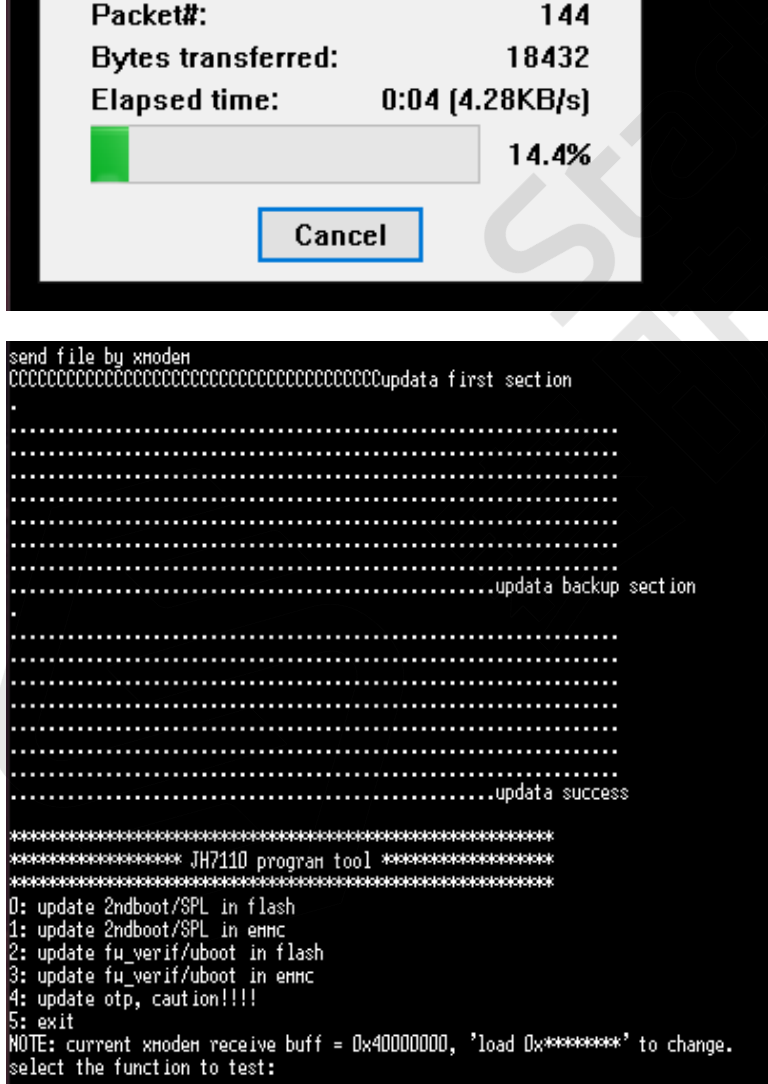

7. Type 2 and press **Enter** on your keyboard to update U-Boot binary

<visionfive2\_fw\_payload.img>.

<span id="page-29-0"></span>**Figure 7-7 Example Output**

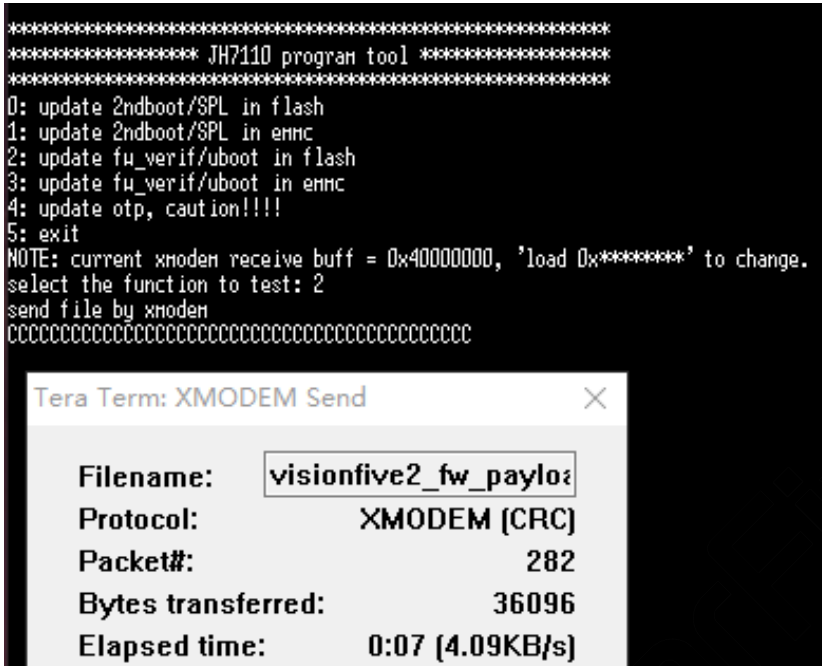

Cancel

1.3%

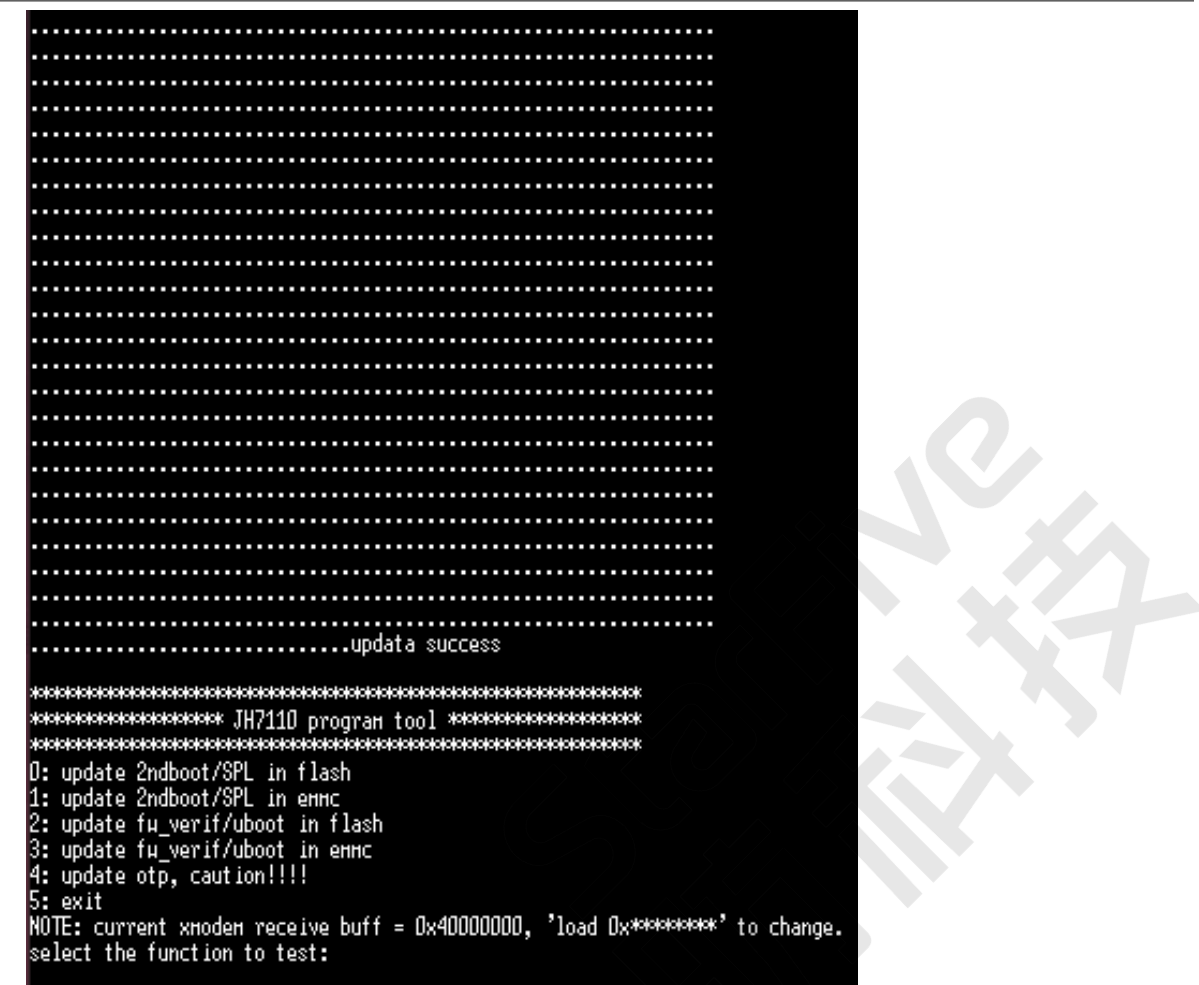

<span id="page-30-0"></span>8. Power off and switch jumpers back to Flash mode (RGPIO\_1,RGPIO\_0: 0,0).

### **7.5. VisionFive 2 Boot Mode Settings**

VisionFive 2 provides pins to determine the boot mode before it is powered up. The following are the available boot modes and details.

<span id="page-30-1"></span>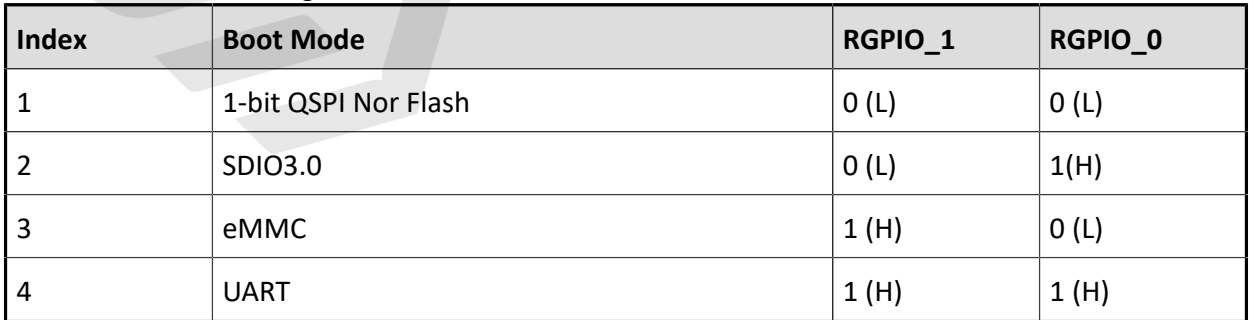

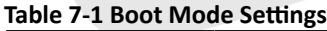

### **Note:**

StarFive recommends that you use *1-bit QSPI Nor Flash* mode since there is a low possibility that the VisionFive 2 may fail to boot in eMMC or SDIO3.0 boot mode. Try restarting the VisionFive 2 if fails to boot in eMMC or SDIO3.0 boot mode.

The following figure displays the location and the pin definitions of the boot mode settings.

<span id="page-31-0"></span>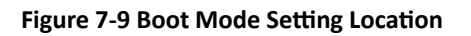

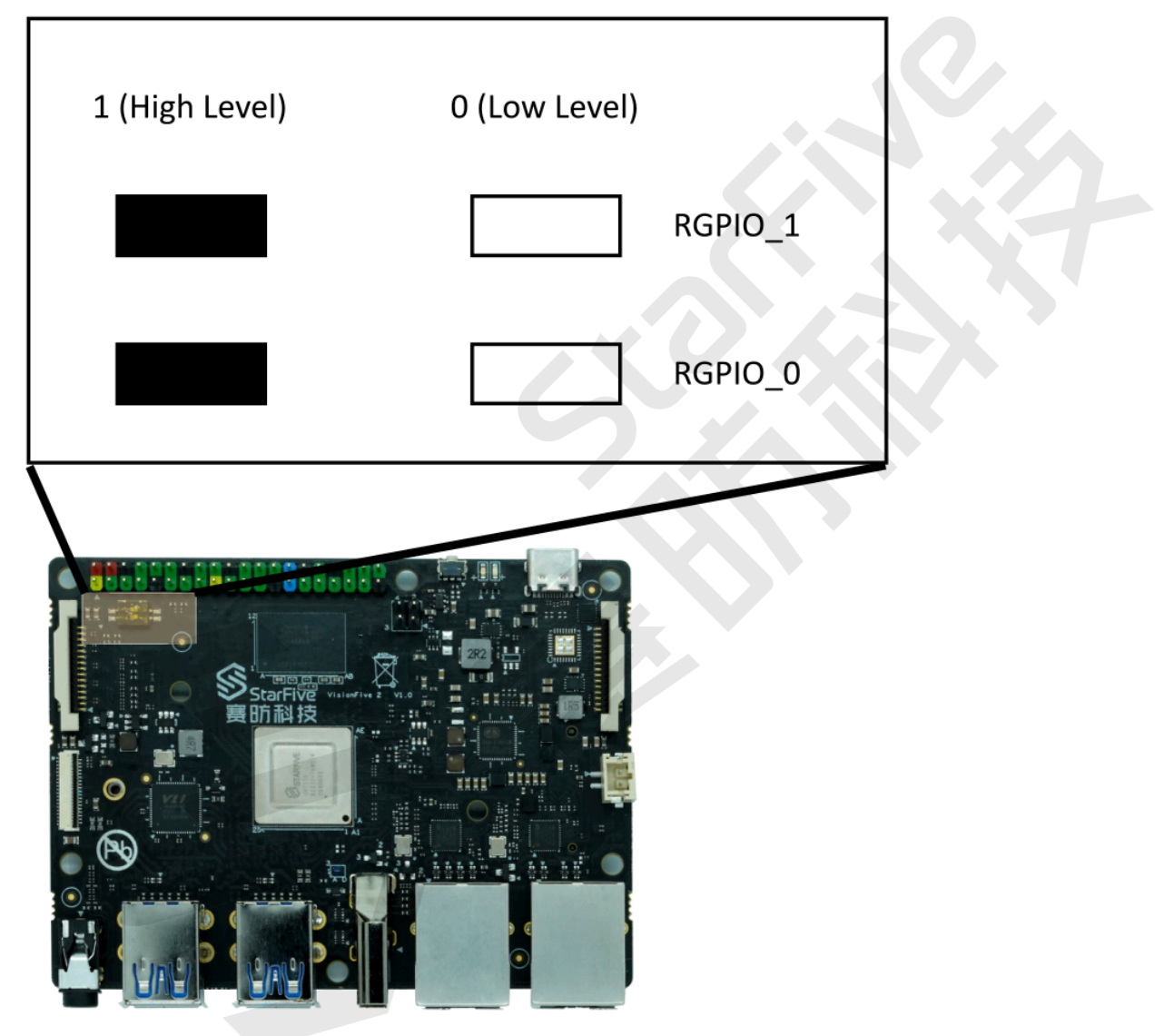

#### <span id="page-32-0"></span>**Figure 7-10 Boot Mode Settings**

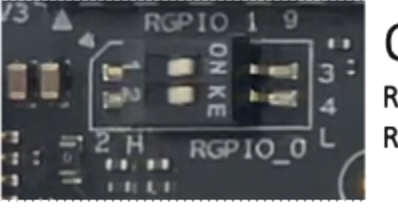

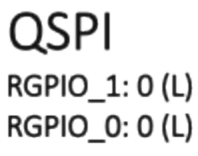

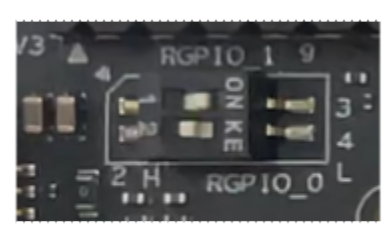

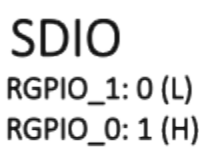

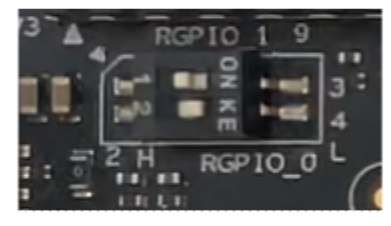

eMMC RGPIO\_1: 1 (H) RGPIO\_0: 0 (L)

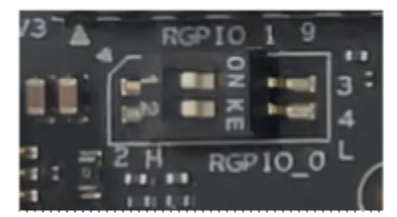

**UART** RGPIO\_1: 1 (H) RGPIO\_0: 1 (H)

Note: H for high level; L for low level.

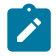

**Note:**

The silk prints may vary with different versions of boards.